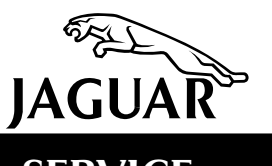

# **SERVICE TECHNICAL BULLETIN**

"Restricted Performance" Displayed on Message Center – Limp Home Mode – AJ27 SC Engines – Reflash ECM

2000-02 MY XKR 2000-02 MY XJR MODEL

VIN

A00083-A22973 F00103-F40247

## **Issue:**

Some 2000-02 MY XKR and XJR vehicles within the above VIN range may display the message 'Restricted Performance' on the message center, indicating that the vehicle is running in 'Limp-Home Mode', with restricted performance.

A revised engine management system calibration is now available that will prevent the vehicle from displaying 'Restricted Performance', and running in 'Limp-home' mode.

# **Action:**

In case of a customer complaint, check Engine Control Module (ECM) and Transmission Control Module (TCM) for diagnostic trouble codes (DTCs). If any codes have been logged appropriate action should be taken to repair any actual faults that are present before proceeding with the reprogramming procedure.

If no DTCs are present, or they have been rectified and cleared, follow the Worldwide Diagnostic System (WDS) version 12 (or later) procedure for flash programming the ECM.

# FLASH PROGRAMMING PROCEDURE

- 1. Switch on the Portable Test Unit (PTU) of the WDS.
- 2. If asked to continue previous session, answer NO and DELETE the previous session.
- 3. At the VIN screen, enter the VIN from the vehicle and press the check mark to continue.
- 4. Observe the operator-warning screen and press the check mark to continue.
- 5. Observe the 2nd operator-warning screen and press the check mark to continue.
- 6. Check and confirm the vehicle configuration at the 'Vehicle Configuration Confirmation' screen, press the check mark to continue if the information is correct.
- 7. When asked, 'Do you wish to read the DTCs now?' Answer NO, Press the check mark to continue.
- 8. The PTU will now initialize itself and display the 'Content Model' for guided diagnostics.
- 9. Select the vehicle configuration tab (from the top of the screen).
- 10. Select 'Configure existing modules' from the menu and press the check mark to continue.
- 11. Select 'Engine control module' from the menu and press the check mark to continue.

**Note:** The following are user instructions and operator actions that are displayed on the screen and are required to be followed.

12. Operator action 'Ensure that the key is in the ignition barrel and the ignition is switched OFF.' Press the check mark to continue.

- 13. Operator message 'Calibration files AJ27 \*\*\* MY\*\* Do you wish to continue?' Highlight YES and press the check mark to continue.
- 14. Connect the PTU to the vehicle battery using the battery reference cable. Press the check mark to continue.
- 15. Connect the PTU to the vehicle's diagnostic data link connector using the B203 lead. Press the check mark to continue.
- 16. Operator warning 'Warning! The PTU is about to turn on the ignition circuits'. Press the check mark to continue.
- 17. Operator message 'Testing please wait'. The PTU is running a series of tests to ensure that the vehicle conditions are correct for the programming to take place. Wait for the test to complete.

**Note:** If the conditions are not correct (e.g. The ECT is over temp or OBD DTCs are logged) then the PTU will inform the technician of the problem. The technician may have to wait for the vehicle to cool or be instructed to run guided diagnostics.

- 18. Operator warning 'Warning! The PTU is about to turn the ignition circuits off.' Press the check mark to continue.
- 19. Operator warning 'Warning! The PTU is about to turn the ignition circuits on.' Press the check mark to continue.
- 20. Operator warning 'Warning! The PTU is about to turn the ignition circuits off.' Press the check mark to continue.
- 21. Operator warning 'Warning! The PTU is about to turn the ignition circuits on.' Press the check mark to continue.
- 22. Operator message 'Programming in progress. Calibration files AJ27 \*\*\* MY\*\*'. The PTU will now program the ECM. Wait for the next instruction.
- 23. Operator warning 'Warning! The PTU is about to turn the ignition circuits on.' Press the check mark to continue.
- 24. Operator warning 'Warning! The PTU is about to turn the ignition circuits off.' Press the check mark to continue.
- 25. Operator message 'Throttle adaptation procedure. Please wait.' The PTU will now set up the throttle adaptation. Wait for the next instruction.
- 26. Operator warning 'Warning! The PTU is about to turn the ignition circuits on.' Press the check mark to continue.
- 27. Operator warning 'Warning! The PTU is about to turn the ignition circuits off.' Press the check mark to continue.
- 28. Operator warning 'Warning! The PTU is about to turn the ignition circuits on.' Press the check mark to continue.
- 29. Operator warning 'Warning! The PTU is about to turn the ignition circuits off.' Press the check mark to continue.

**Note:** If the throttle adaptation procedure or the flash programming application fails at any point, the PTU will instruct the technician that the rectification process will be run.

- 30. Operator message 'Throttle adaptation procedure has passed.' Press the check mark to continue.
- 31. Operator message 'The programming of the engine control module has completed successfully. Make sure that the updated emissions label is affixed to the vehicle.' Press the check mark to continue.

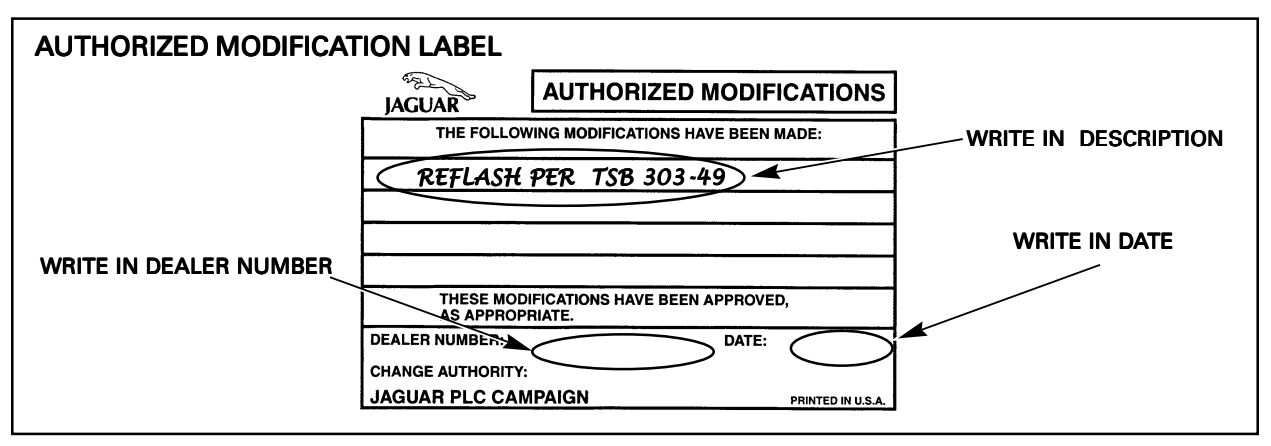

#### ILLUSTRATION 1

Enter your dealer number and the date on the Authorized Modification Label as shown (Illustration 1). Write in "Reflash per TSB 303-49." Apply the label to the driver side Bpost below the door striker plate on XK8 vehicles, and next to the left hood hinge on V8 XJ Series. Be sure to apply the clear protective sheet over the label.

32. When the main menu screen appears, switch off the PTU and return it to the WDS base station.

## **Parts Information:**

To obtain blank Authorized Modification Labels, refer to Administration Bulletin 6-94 titled "Availability of Service Action and Recall Authorized Modification Labels/stickers."

#### **Warranty Information:**

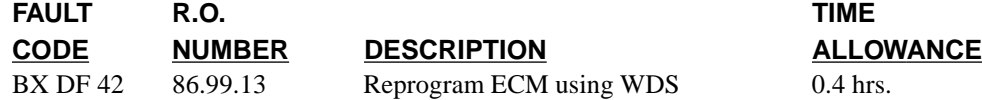